## **Plugins licensing**

## **On this page**

Λ

- [Adding the license key file](#page-0-0)
- [Obtaining the floating license](#page-0-1)

## <span id="page-0-0"></span>**Adding the license key file**

- 1. In the **Resource Plugin Manager** dialog, click the **Manage Licenses** button.
- 2. In the modeling tool **License Manager** dialog, click the **Select License Key Files** button. Then in the **Select Key File** dialog, select the license key file and click **Open**.
- 3. In the **License Configuration** dialog, check the license information and click **OK**.
- 4. When you receive the message to restart the modeling tool, click **OK**.
- 5. Restart the modeling tool.

## <span id="page-0-1"></span>**Obtaining the floating license**

- Make sure your floating license server contains the plugin license.
- 1. Start the modeling tool. Make sure the plugins are installed.
- 2. On the **Help** menu, click **License Manager**.
- 3. In the modeling tool **License Manager** dialog, click the **Use Floating License** button.
- 4. In the **FlexNet License Server Connection** dialog, enter server name and port and click **OK**.

Your system or license server administrator provides the server name and port.

5. In the **Select Edition/Plugin** dialog, select edition and plugins and click **OK**.

If the **Automatically login each time <modeling tool> is started** check box is selected, the **FLexNet License Server Connection** dialog will not be displayed and the licenses will be obtained automatically. If you need to reset the licenses or select additional ones, do the following:

- 1. In the main menu, click Options > Environment. The **Environment Options** dialog opens.
- 2. In the **Floating** options group, set the **Auto login to FlexNet License Server** option to false.
- 3. Restart the modeling tool.

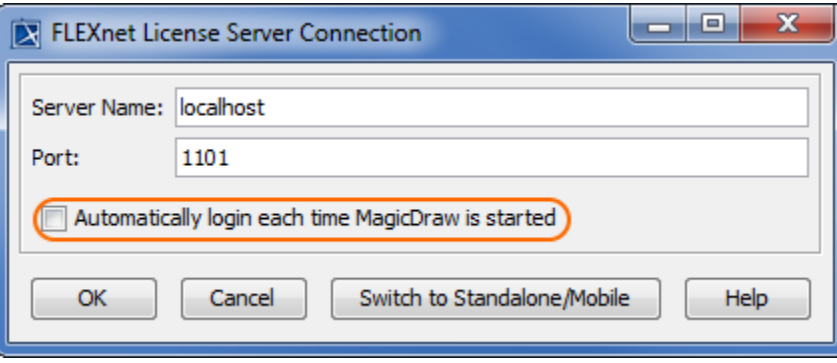